## **Quick Start Guide FMC Series Reference Design**

4DSPs FMC series products can be evaluated on Xilinx' Spartan-6 and Xilinx' Virtex-6 development boards.

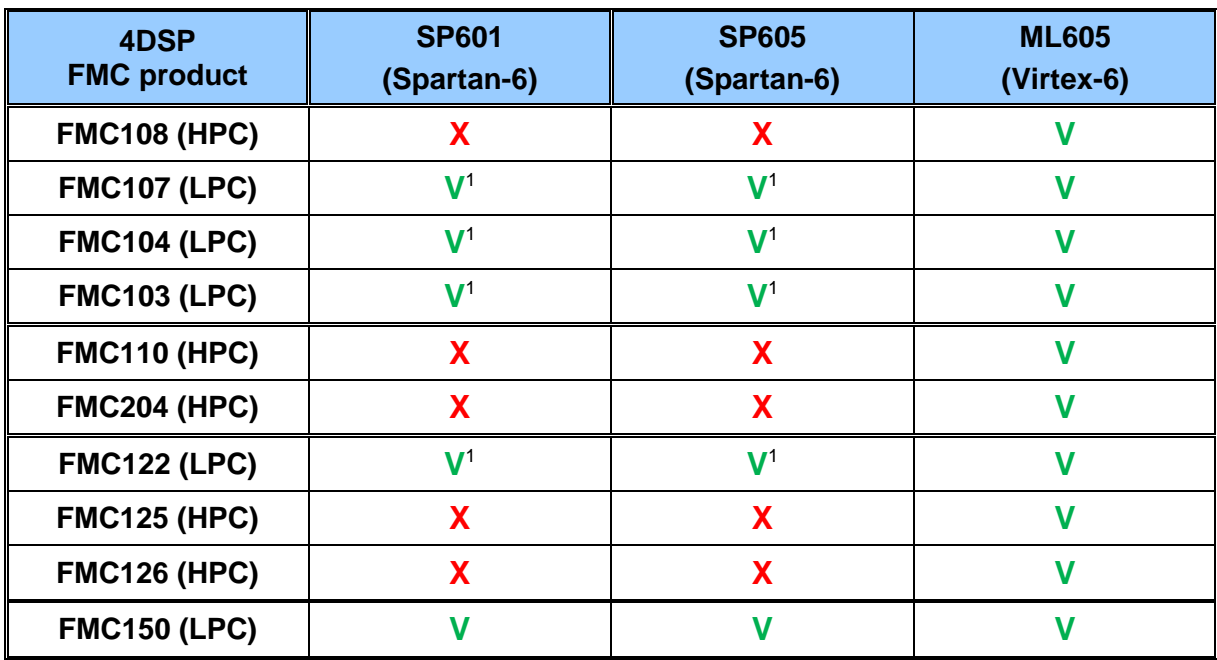

<span id="page-0-1"></span><span id="page-0-0"></span>**Table 1: Compliancy matrix**

<sup>[1](#page-0-1)</sup> Reference firmware not yet released. Please contact 4DSP for more information

4DSP LLC 10713 Ranch Road 620 N, Suite 522, Austin, TX 78726, USA

1 **Email:** [support@4dsp.com](mailto:support@4dsp.com)

This document is the property of 4DSP LLC and may not be copied nor communicated to a third party without the written permission of 4DSP LLC.

**© 4DSP LLC 2010**

**FMC Series Reference Design r1.13** 

## **1 Quick Start Guide**

- 1) Download the "FMC Board Support Package" installer from: [http://www.4dsp.com/BSP/FMC/FMC\\_Board\\_Support\\_Package.exe](http://www.4dsp.com/BSP/FMC/FMC_Board_Support_Package.exe)
- 2) Install the "FMC Board Support Package" installer. Either reboot the machine when prompted by the installer or reboot manually after installation.
- 3) Make sure the development board (either SP601 or ML605) is powered down.
- 4) In case of ML605, make sure the PHY jumper setting on the development board selects GMII/MII interface mode. This is the factory default jumper setting.
- 5) Plug the FMC card on the development board. Use the LPC connector on the ML605 (J63) for LPC boards or use the HPC connector on the ML605 (J64) for HPC boards.

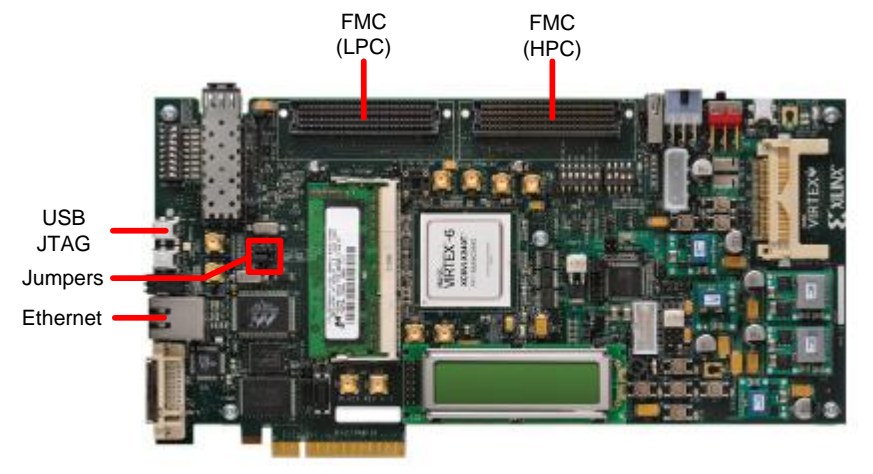

**Figure 1: ML605 development board**

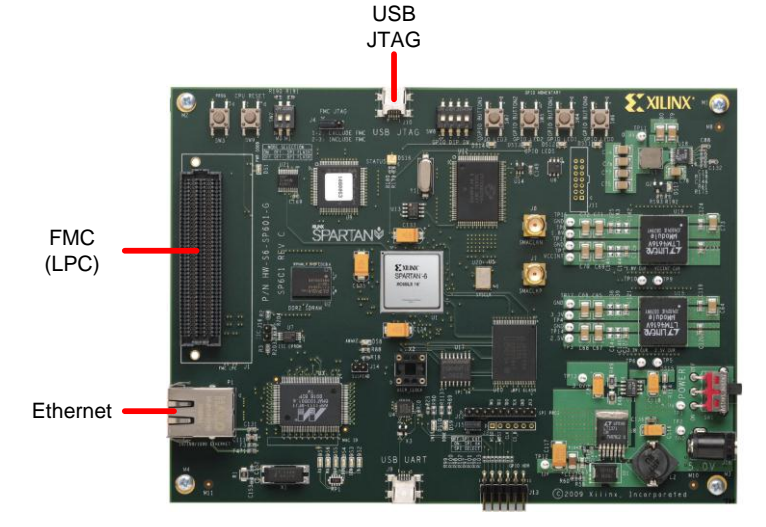

**Figure 2: SP601 development board**

6) Connect the USB cable that comes with the development board to the USB JTAG connection on the development board. Connect the other end of the cable to your computer/laptop.

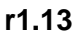

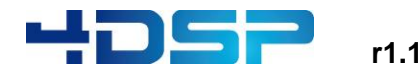

- 7) Connect the Ethernet cable that comes with the development board to the Ethernet connection on the development board. Connect the other end of the cable to your computer/laptop (direct connection without Ethernet switch/hub).
- 8) Power up the development board.

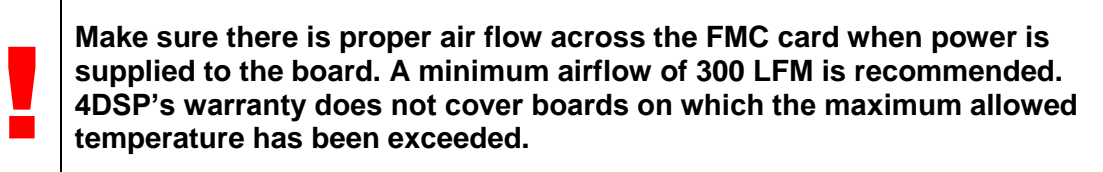

- 9) Load the reference firmware from "C:\Program Files\4DSP\FMC Board Support Package\Refs\Firmware\Recovery". Xilinx Impact can be used to directly load the .bit files to the FPGA using Boundary Scan. Choose the bit file that reflects your development board and FMC card, for example:
	- a. "ml605 fmc110.bit" needs to be used for evaluation of the FMC110 on a ML605 development board.
	- b. "sp601 fmc104.bit" needs to be used for evaluation of the FMC104 on a SP601 development board.
- 10) From a command window browse to "C:\Program Files\4DSP\FMC Board Support Package\Bins" and run the application that matches your FMC card. Refer to [Table](#page-2-0) 2. A list of Ethernet devices is shown. Look for the Ethernet device that connects to the development board. Now rerun the application with two command line parameters X and Y, where X is the index of the Ethernet device and Y is the clock source. Y can be 0 or 1 for either an internal clock (0) or an external clock (1).

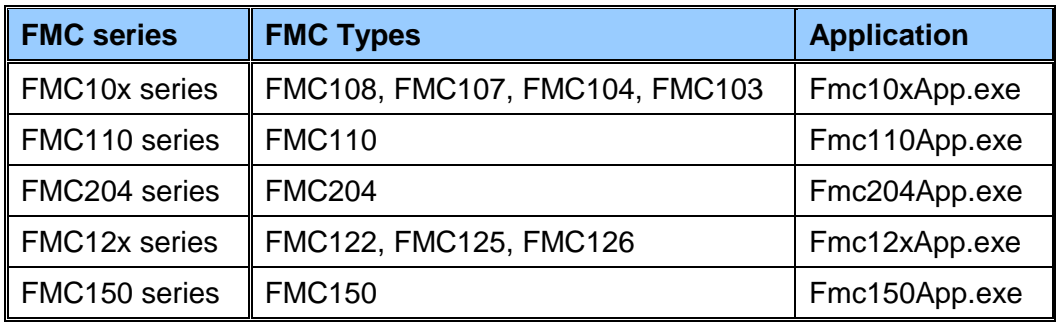

## **Table 2: Application overview**

- <span id="page-2-0"></span>11) The sample data is stored in the folder "C:\Program Files\4DSP\FMC Board Support Package\Bins" for each channel an ASCII file and a binary file is created (bufx.txt (ASCII) and bufx.bin (Binary)).
- 12) The DAC outputs (if applicable) will show a sine wave.

## **2 Documentation**

For each board type a user manual and reference design description is installed in "C:\Program Files\4DSP\FMC Board Support Package\Docs". For several specific VHDL modules a local "doc" folder is added which contains some specific documentation for these modules.